# **Meldung einer Mannschaft für die Saison**

Dieses Schreiben hilft die richtigen Schritte in TeamSL vorzunehmen. Die Meldung muss mit dem Zugang als Vereinsverantwortlicher erfolgen.

#### 1. **Anmelden**

Melden Sie sich als Vereinsverantwortlicher an. Sie haben folgendes Menü zur Auswahl:

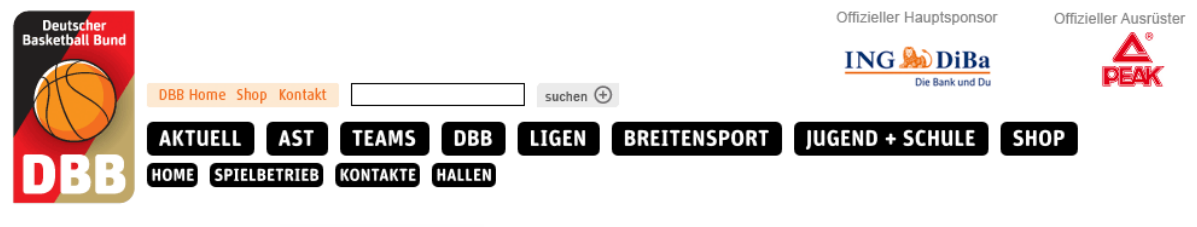

Login

**Contract** 

#### **2. Hallendaten überprüfen**

Klicken Sie auf den Menüpunkt Halle. Sie erhalten eine Maske

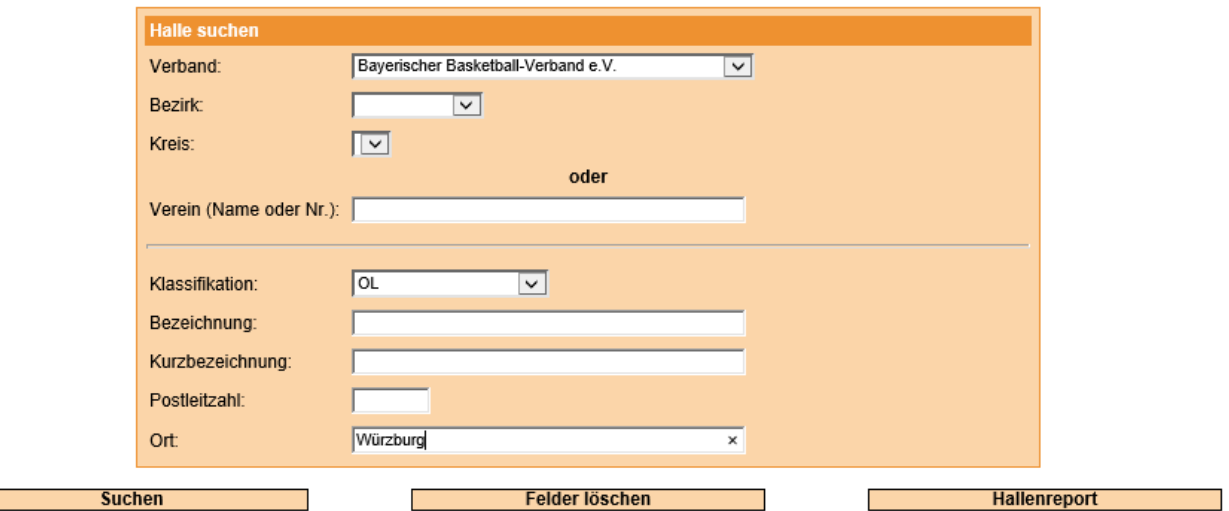

Hier wird eine Halle gesucht, die eine Klassifikation "OL" (Oberliga = Bayernliga) und höher hat und sich in Würzburg befindet. Klicken Sie anschließend auf den Button suchen. Sie erhalten alle Hallen die in Würzburg derzeit eine Klassifikation besitzen sind.

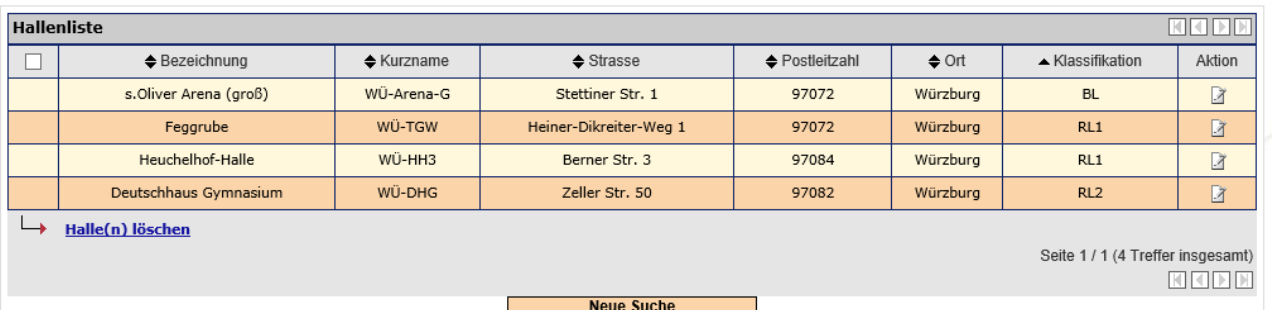

Ist die Halle in der Übersicht nicht zusehen, starten Sie eine erneute Suche und ändern die Klassifikation in "noch nicht zugelassen".

Ist die Halle (jetzt) vorhanden, dann klicken Sie auf das Icon kann icken. Sehen Sie in der nachfolgenden Abbildung ihren Verein nicht unter dem Punkt "Verein(e)" gelistet, dann klicken Sie auf das "+".

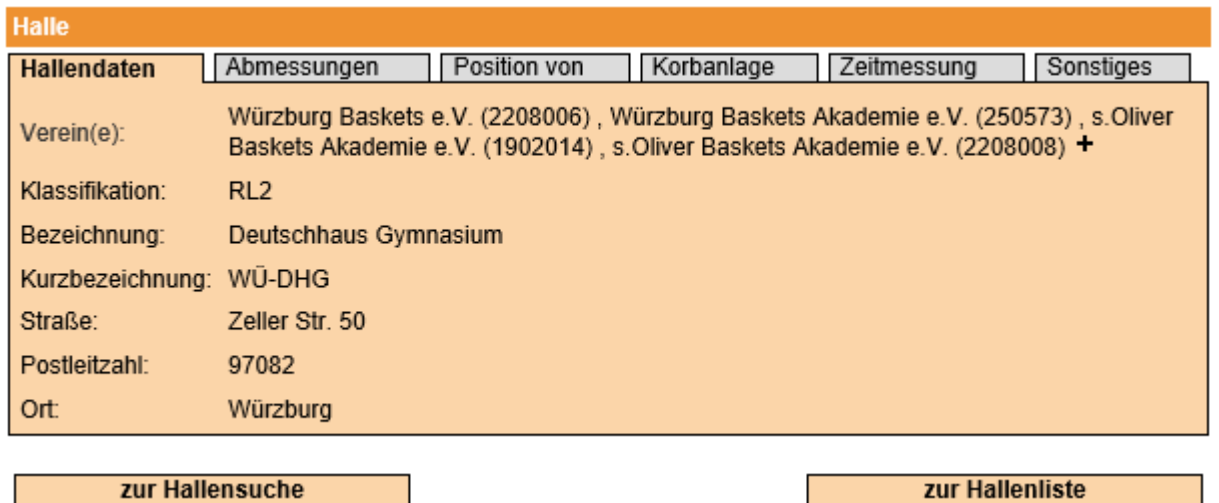

Überprüfen Sie die Daten in den einzelnen Registern. Fehlen hier Informationen oder sind diese falsch eingetragen, dann senden Sie bitte eine Mail an den Ressortleiter.

Ist die Halle überhaupt noch nicht vorhanden, wenden Sie sich an den LV-Sportreferenten. Nur dieser kann eine neue Halle anlegen. Zu den Hallen erfolgt noch ein Hinweis am Ende dieser Anleitung.

#### **3. Mannschaftsmeldung**

Gehen Sie im Menübereich mit der Maus über den Menüpunkt **Spielbetrieb**.

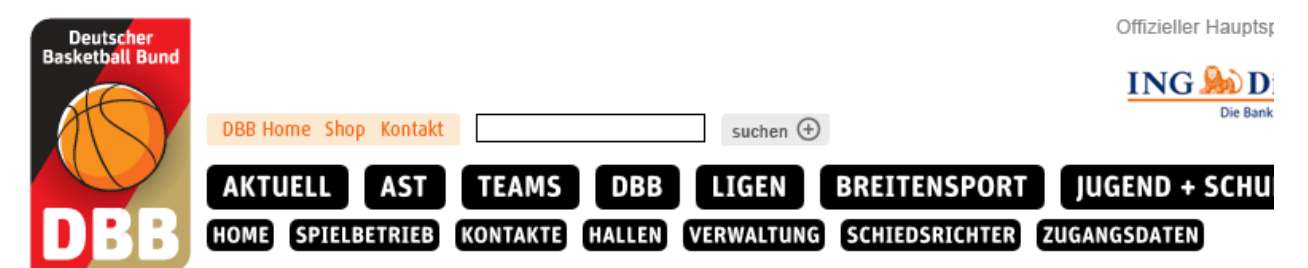

Klicken Sie im sich darunter öffnenden Menübereich auf **Mannschaftsmeldungen** und Sie erhalten folgende Übersicht:

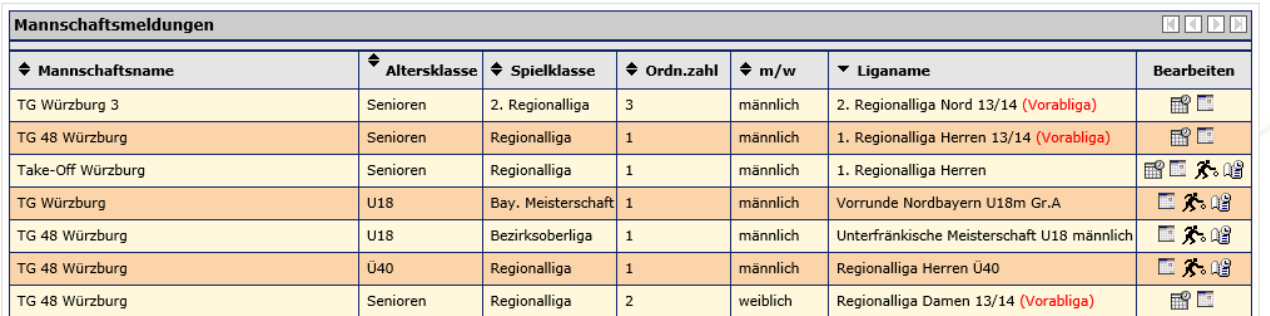

In den gelisteten Ligen mit dem Zusatz "(Vorabliga)" bzw. mit der Bezeichnung 12/13 sind die (möglichen) Anwartschaftsrechte für die Saison 12/13 eingetragen. Um richtige Anwartschaftsrechte handelt es sich dann, wenn die Abschlusstabelle veröffentlicht ist.

Die Icons bedeuten:

 $\overline{\mathbb{H}}$  = hier ist ein Rahmenspielplan hinterlegt – klicken Sie auf den Button und drucken sich diesen aus. Überprüfen Sie welche Schlüsselzahl für Ihren Spielplan als günstig erscheint, merken Sie sich diesen oder markieren Sie ihn

= Mannschaftsmeldung – hier geben Sie die Daten ein, die vom Veranstalter benötigt

werden

 $\mathcal{K}_{\text{e}}$  = Erteilen der Einsatzberechtigungen (hat sich nichts geändert)

 $\frac{d}{dt}$  = Zeigt den fertigen Spielplan an

Klicken Sie nun auf das Icon[.](https://basketball-bund.net/mannschaftEdit.do?reqCode=edit&mannschaft_liga_id=114592&mmb=1) Sie erhalten folgende Übersicht:

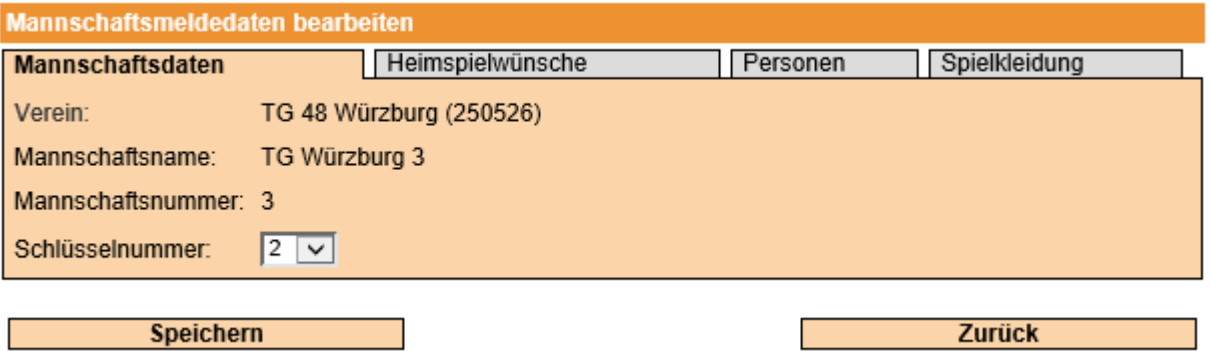

In diesem Beispiel ist die Bearbeitung der Daten durch die Spielleitung/Sportreferenten freigeschaltet worden.

Unter Schlüsselnummer können Sie eine der noch **freien Schlüsselnummern** auswählen.

Klicken Sie anschließend auf das Register "**Heimspielwünsche**".

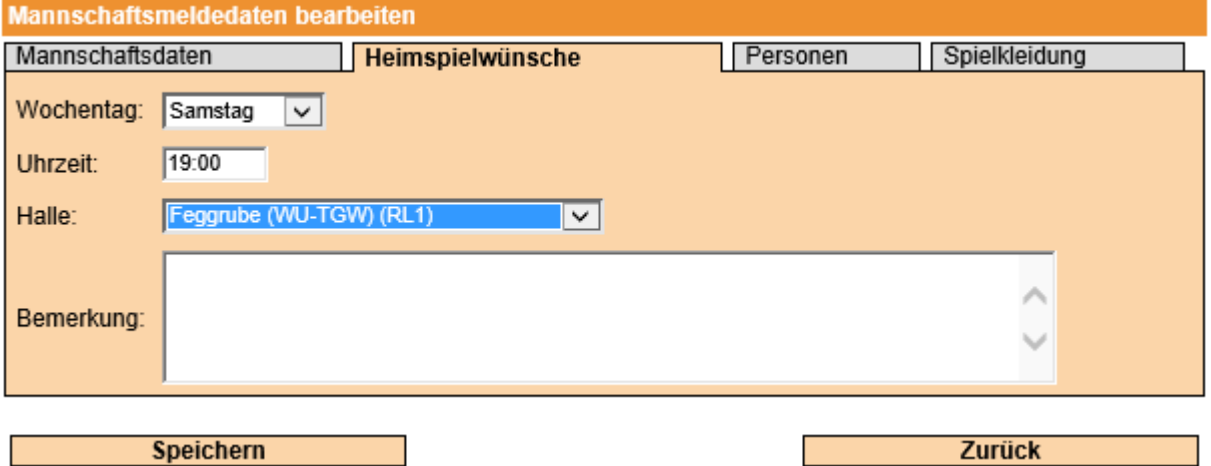

Tragen Sie unter Wochentag den Tag ein, an dem Sie die Spiele austragen wollen, darunter den Spielbeginn. Sofern Sie unterschiedliche Spieltage haben, tragen Sie hier den Tag ein an dem Sie die meisten Spiele durchführen werden. Die Uhrzeit tragen Sie mit einem Doppelpunkt ein.

Wählen Sie bitte Ihre Spielhalle aus. Ist dem Verein nur eine Halle zugeordnet, dann erscheint diese automatisch wie hier zu sehen ist. Die letzte Klammer ist die Klassifikation. Sofern eine Qualifikation rot erscheint, ist die Halle für diese Liga nicht zugelassen. Die Voraussetzung für die Zulassung als Spielhalle sind der Ausschreibung des Veranstalters zu entnehmen.

#### *Hinweis für RLSO/BBV: es werden keine Ausnahmegenehmigungen für den Bereich des hindernisfreien Raumes*

Klicken Sie nun auf das Register "**Personen**". Hier wird der Mannschaftsverantwortliche eingetragen.

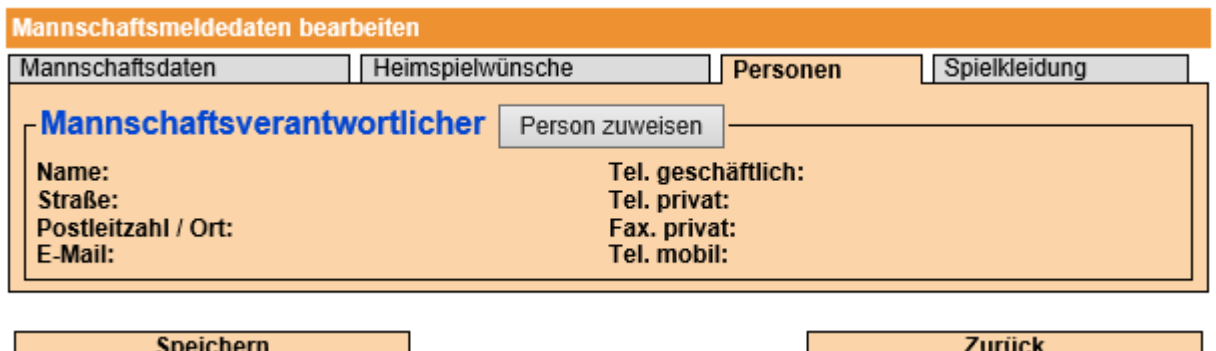

Hier sollte eigentlich noch kein Eintrag vorhanden sein. Klicken Sie auf den Button "Person zuweisen". Es öffnet sich eine Suchmaske

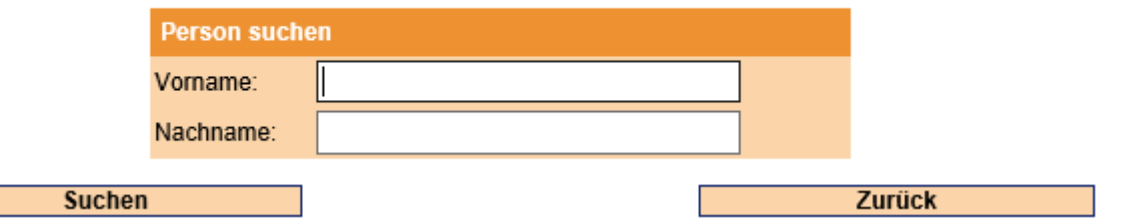

Tragen Sie hier Vor- und Nachname ein, klicken Sie anschließend auf Suchen. Wenn die Person vorhanden ist erhalten Sie als Suchergebnis folgende Übersicht:

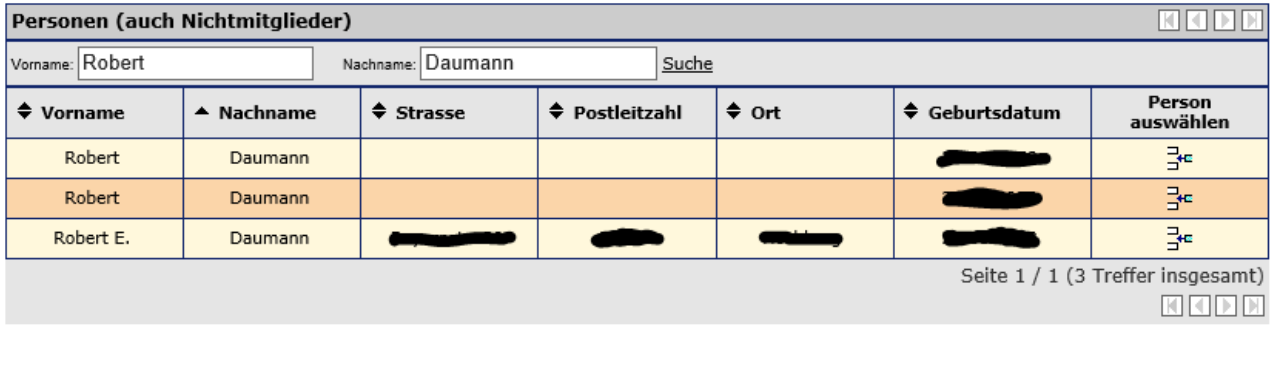

Neue Person anlegen

**Abbrechen** 

Wählen Sie die richtige Person aus und klicken Sie auf das Icon<sup>74</sup>. Die Person wird dann in der Mannschaft eingetragen.

Wenn die Person noch nicht vorhanden ist, klicken Sie auf "Neue Person anlegen":

Füllen Sie hier **alle** Felder aus und klicken anschließend auf übernehmen. Danach sind die Daten bei

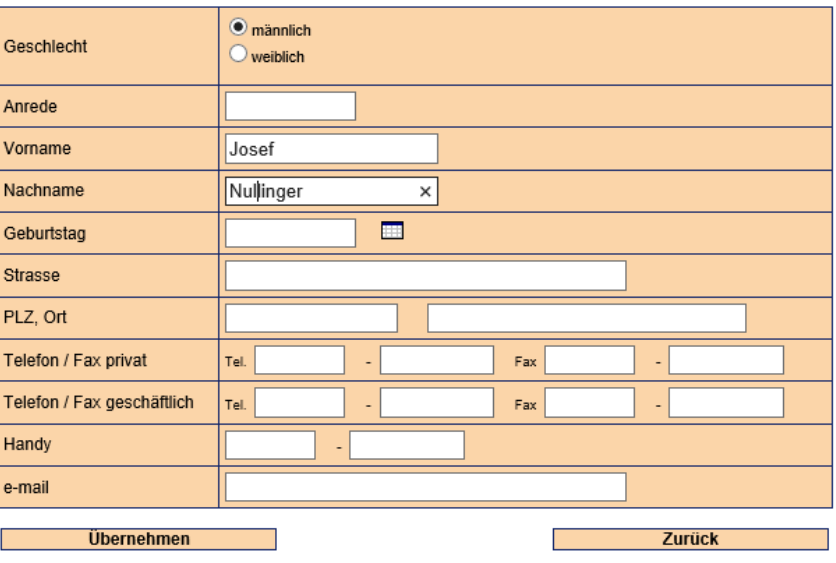

**Mannschaftsmeldedaten bearbeiten** Spielkleidung Mannschaftsdaten Heimspielwünsche Personen Mannschaftsverantwortlicher Person zuweisen Personendaten bearbeiten Name: **Josef Nullinger** Tel. geschäftlich: Hauptstr. 56 Straße: Tel. privat: 08125 123458 Postleitzahl / Ort: 85694 Reithausen Fax. privat: E-Mail: j.nullinger@irgendwo.de Tel. mobil:

Mannschaftsverantwortlicher wie folgt zu sehen:

**Speichern** 

Als letztes gehen Sie zum Register "Spielkleidung".

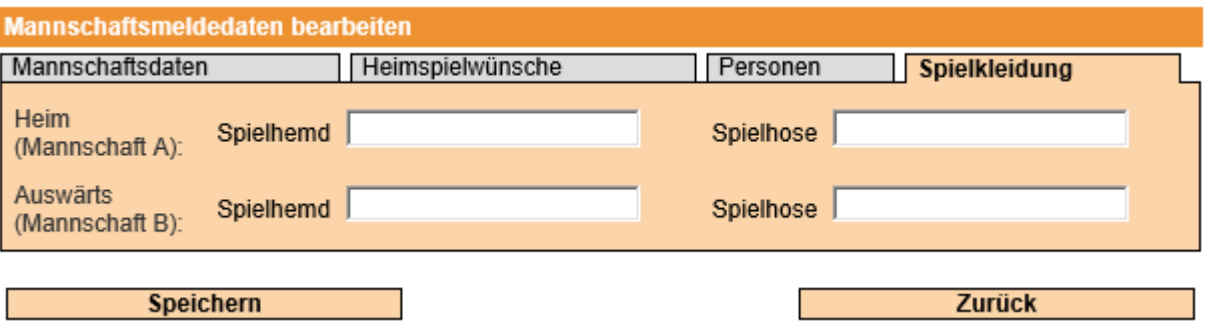

Hier können Sie die Farbe der Spielkleidung eintragen. *Bei den überbezirklichen Ligen (Ober-*

*/Bayern- und Regionalliga) ist bei "Heim" die Farbe Weiß einzutragen, da gemäß Ausschreibung/FIBA-Regeln der Ausrichter in dieser Farbe anzutreten hat*. Für Vereine unterhalb der Ober-Bayernliga bitte die jeweilige Ausschreibung beachten.

Tragen Sie dann noch die Farbe bei den Auswärtsspielen ein.

Die Register sind jetzt fertig und Sie müssen die Eingaben mit einem Klick auf "Speichern" abschließen.

## **4. Spielansetzungen**

Hier sehen Sie die Spielansetzungen für die Liga.

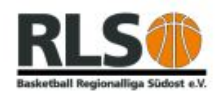

**Zurück** 

Ouelle: http://basketball-bund.net

Spielansetzungen - 1. Regionalliga Herren 13/14

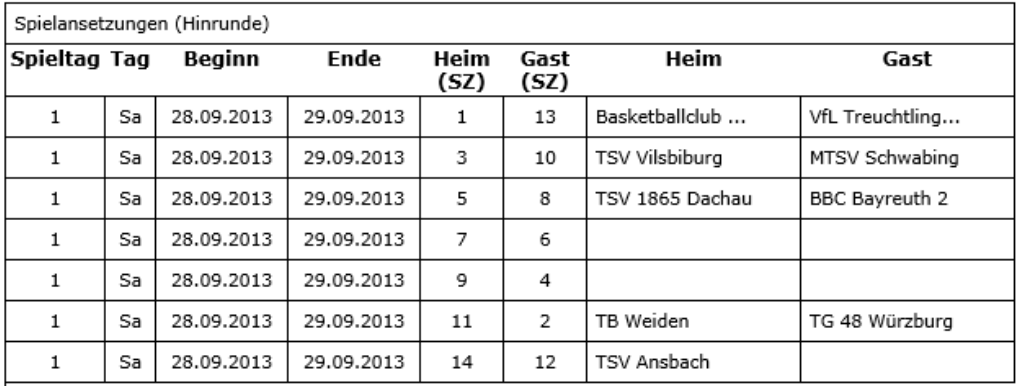

Sollten Unstimmigkeiten festgestellt werden, dann setzen Sie sich mit dem Spielleiter oder Verbandsadmin [\(teamsl@bbv-online.de\)](mailto:teamsl@bbv-online.de) in Verbindung.

### **5. Hinweis zu den Spielhallen:**

Die Spielhallen müssen den in der Ausschreibung festgelegten Anforderungen entsprechen. Dies ist bspw.

- a) Spielfläche in der Bayernliga, 2. Regionalliga Herren und Regionalliga Damen von mindestens 26x14 Meter
- b) Spielfläche in der 1. Regionalliga Herren von 28x15 Meter
- c) ein hindernisfreier Raum von 100 cm an den Seitenlinien und 200 cm an der Grundlinie
- d) komplett die neue Spielfeldmarkierung.

Erstellt 29.03.2013 Robert E. Daumann RLSO-Sportreferent BBV-Ressortleiter I